# 不同系统安装富怡不同语音版本软件的注意事项

#### 一:英文系统安装繁体版注意事项:

1:在控制面板→区域和语言选项中,将【非 Unicode】切换为【繁体-台湾】,前题是锁必 须要有加繁体的,

2:安装目录的文件名(富怡服装 CAD) 也要改成英文名。

3:加密锁必须带有繁体语言。

注: (英文系统安装简体系统也一样) , 如果不是简体版本, 可以安装成英文版, 然后再 设置成需要语言。

#### 二:繁体系统安装简体版注意事项:

1:控制面板→区域和语言→管理→非 Unicode 程序中所使用的当前语言:简体中文。:

2:安装目录的文件名(富怡服装 CAD) 也要改成英文名。

3:加密锁必须带有简体语言。

### 如下图:简体版软件安装在繁体系统时电脑的注意事项

#### (**windows XP** 系统)

1:安装完软件后软件文件夹不要使用中文,要使用英文,例如 C:\Richpeace CAD。

2:控制面板的区域与语言选项中,将 Non-Unicode 程序修改成简体中文。

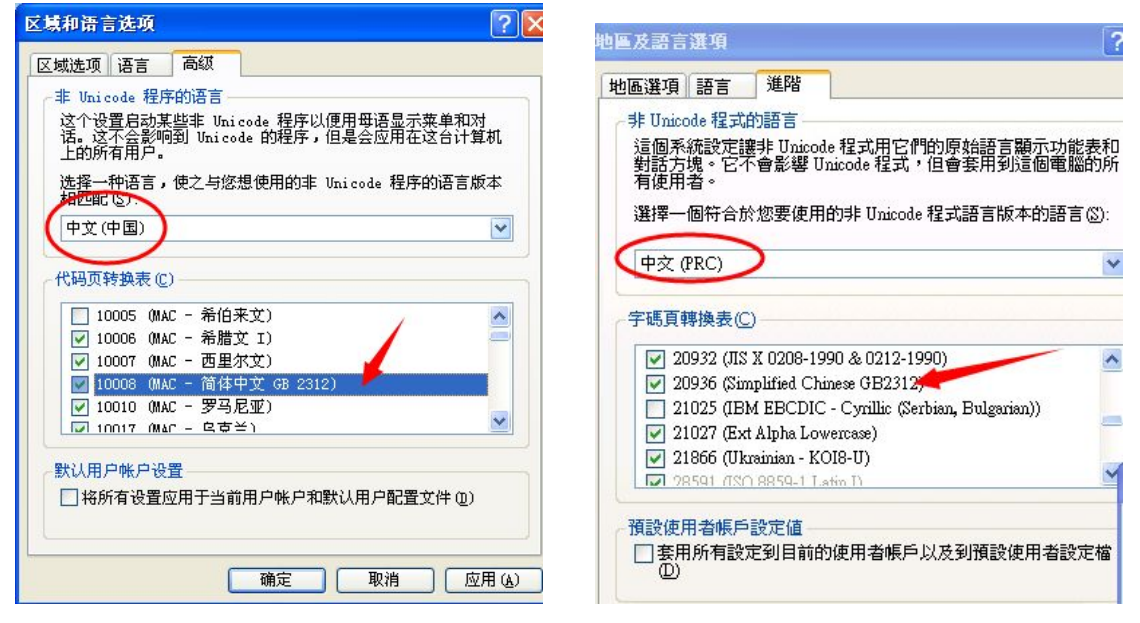

(中间部分,中文(中国)把下拉菜单展开,看看其中有没有简体中文的选项,找到最合适 的那一个)。

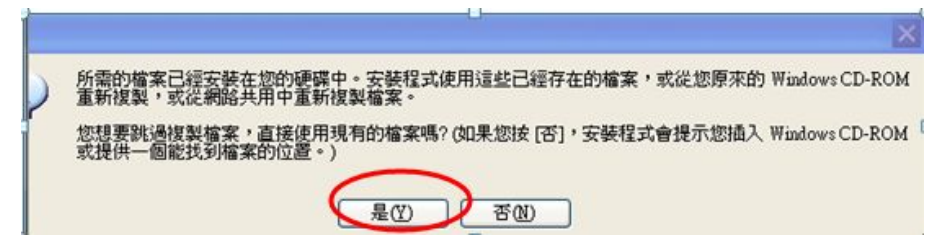

3.最后电脑重新启动一下

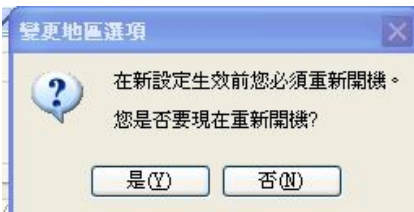

注:如果安装程序是 2013 年 8 月之前的。还需要把简体版里富怡安装文件里的 DATA 文件

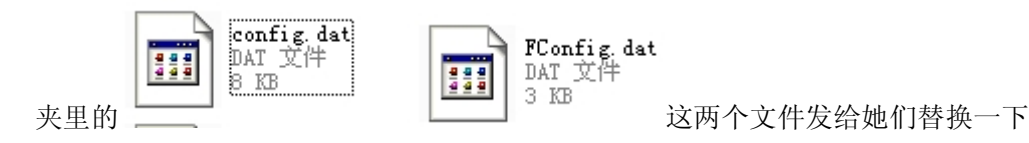

## **(windows7** 系统**)**

- 1:安装完软件后软件文件夹不要使用中文,要使用英文,例如 C:\Richpeace CAD。
- 2:控制面板的区域与语言选项中,将 Non-Unicode 程序修改成简体中文。

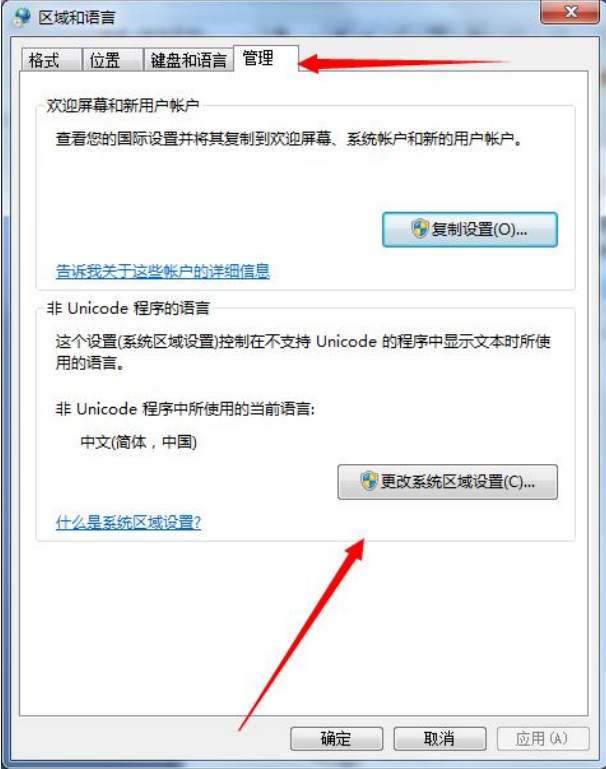

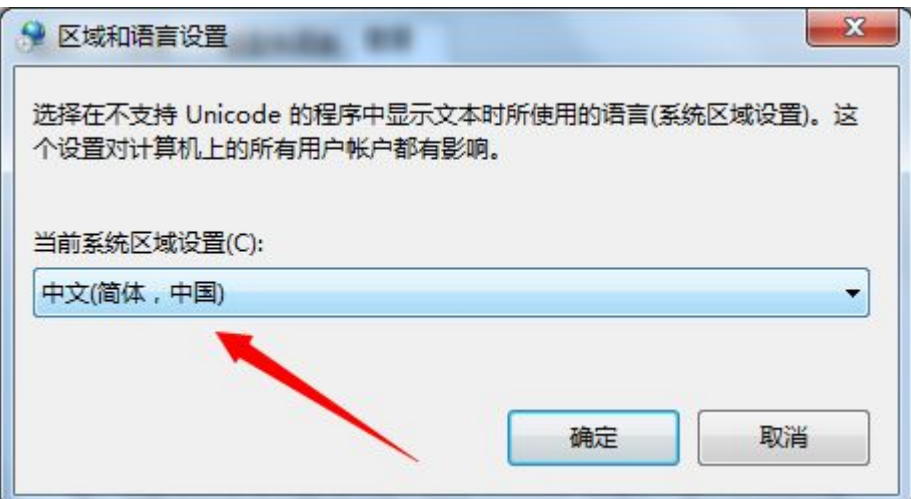

(中间部分,中文(中国)把下拉菜单展开,看看其中有没有简体中文的选项,找到最合适 的那一个)。

3.最后电脑重新启动一下

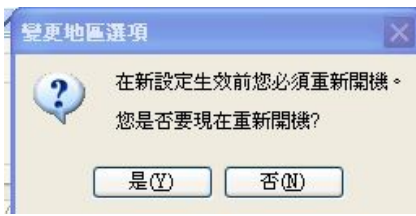

注:如果安装程序是 2013 年 8 月之前的。还需要把简体版里富怡安装文件里的 DATA 文件

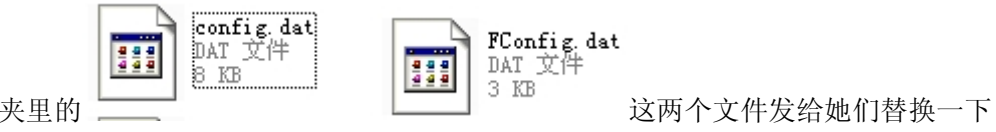